### **MLA Format:**

The MLA formatting type is the formatting you will need to use for your Home2Teach courses. These are the several parts of MLA format:

- 1. Margins 1" on all sides
- 2. Header in the upper right corner with last name and page number
- 3. Double-spaced lines throughout entire paper
- 4. Size 12, Times New Roman font
- 5. Heading with name, teacher's name, class, and date
- 6. Title, centered
- 7. First-line indentation for each paragraph

**Note:** Specific instructions for each of these parts are contained in the following pages. Please refer to them to correctly format your paper.

# **Set Margins**

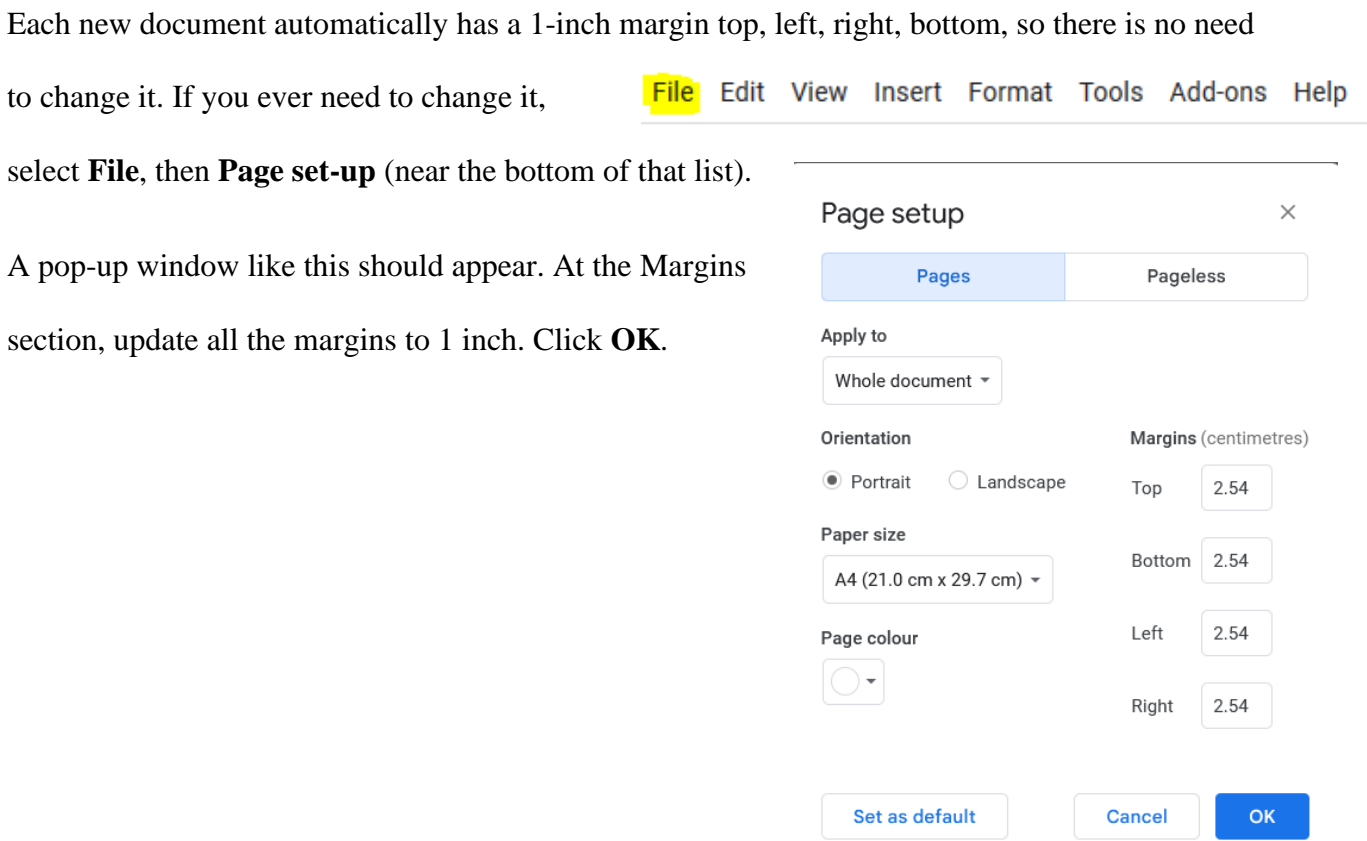

# **Create the Header**

On the tool bar, click **Insert**, and choose **Header.**

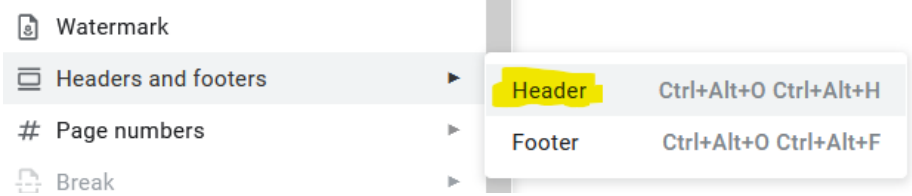

Then update the font to **Times New Roman size 12**. If the cursor isn't blinking against the right

margin, select the **Right Align** icon on the menu.

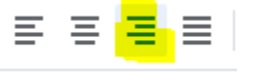

a. Type your last name, and hit the spacebar once.

b. On the right side of the line that says **Header**,

select **Options**. Options  $\star$ 

- c. Select **Page Numbers** on the drop-down list.
- d. In the box that appears, check that **Header**,

**Show on first page**, and **Start at 1** are selected.

Then click **Apply**.

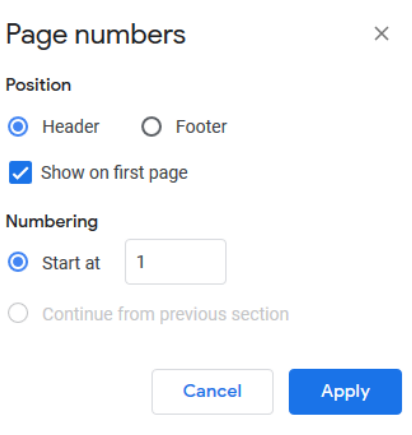

Your finished header should look like this:

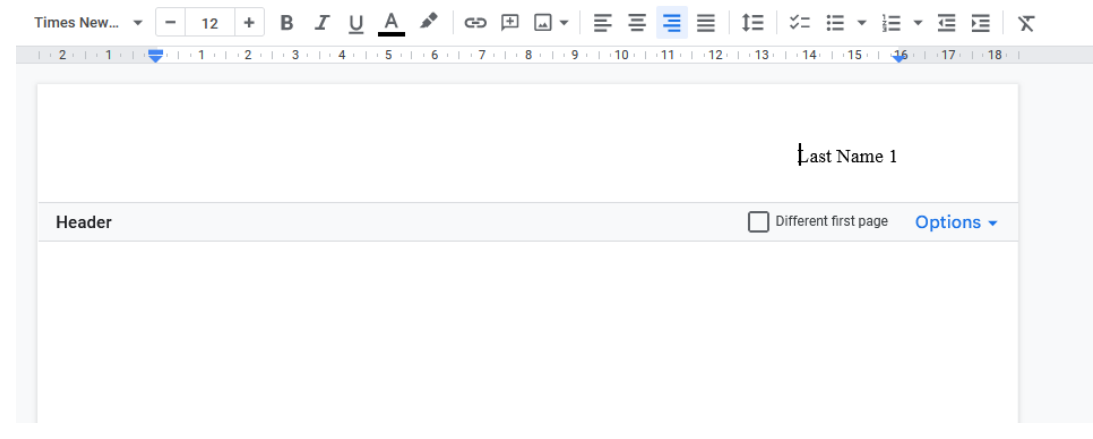

# **Set Paragraph Spacing**

Find the **Line & paragraph spacing** option on the menu bar and select **Double** from the drop-

down list.

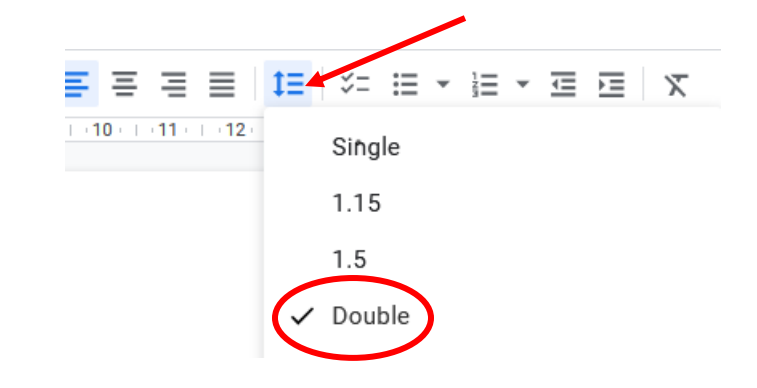

#### **Set the Font**

Click into the body of the document. In menu bar, there is a section that allows you to change the font and font size.

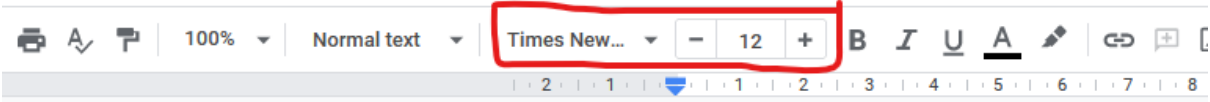

Change the font from Arial size 11 to **Times New Roman size 12**.

# **Create a Heading**

Set-up the heading in the top left corner of the first page (the cursor will be blinking where you need to start). Write the following information:

Your first and last name

Your teacher's name

The class name

Date (Write in this order: day, month, year. Do not abbreviate the month)

Hit **Enter** only *once* to go to the next line. Your heading should look like this:

Ballard 1

Ryan Ballard Ms. Stephanie Comparative Writing 28 October 2016

# **Add a Title**

Hit **Enter** ONCE at the end of your heading. There should not be extra space between your

heading and title. Click **Center Align** and type your title.

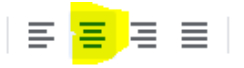

Do **not** change your font size/type/style. This should be size 12 Times New Roman, just like the rest of your paper!

#### **Start a Paragraph**

Hit **Enter** ONCE, and then click **Left Align** to return your cursor to its  $\boxed{\Xi} \equiv \Xi \equiv |$ proper position. There should not be an extra line between your title and the first line of your paragraph*.* 

The first line of every paragraph should be indented. To indent do this, press the **Tab** key (next to the letter Q) on your keyboard. Start writing!

# **To Send as an Email Attachment**

1. Save file using required format: Class-Student Name-Assignment

Untitled document ☆ El 2 E File Edit View Insert Format Tools Add-ons Help

2. Select **File** from the tool bar.

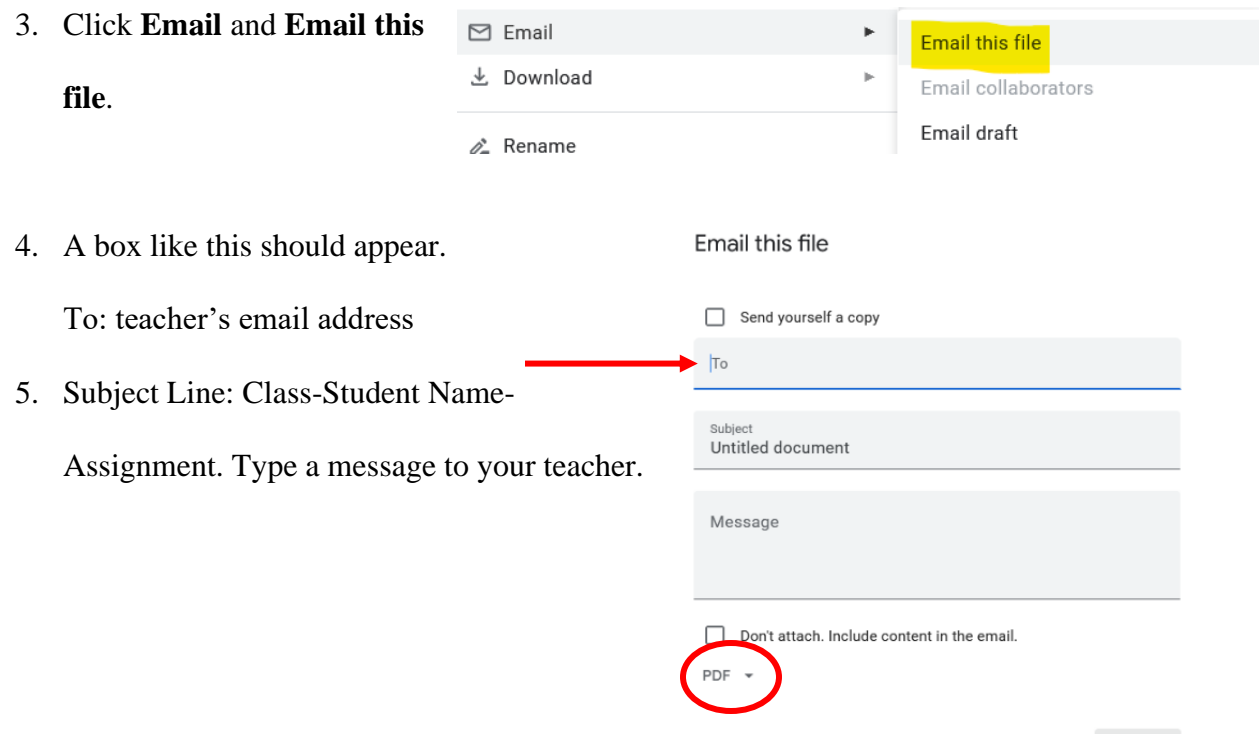

Cancel Send

- 6. At the bottom, you will see **PDF** with a little down arrow next to it. Click there, and then select **Microsoft Word** from the dropdown list.
- 7. Then click **Send**.

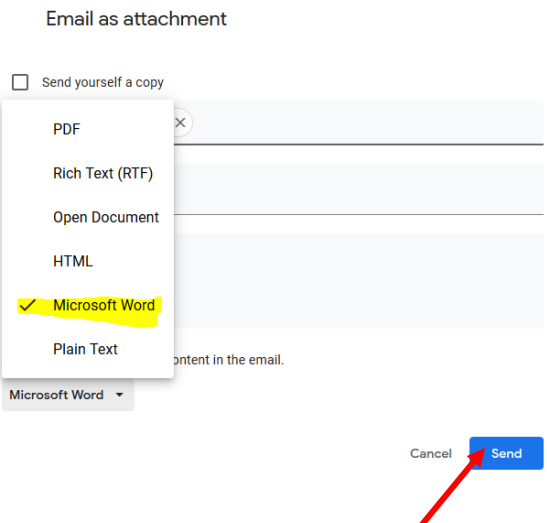

 $\sqrt{2}$ 

This is how your document should look:

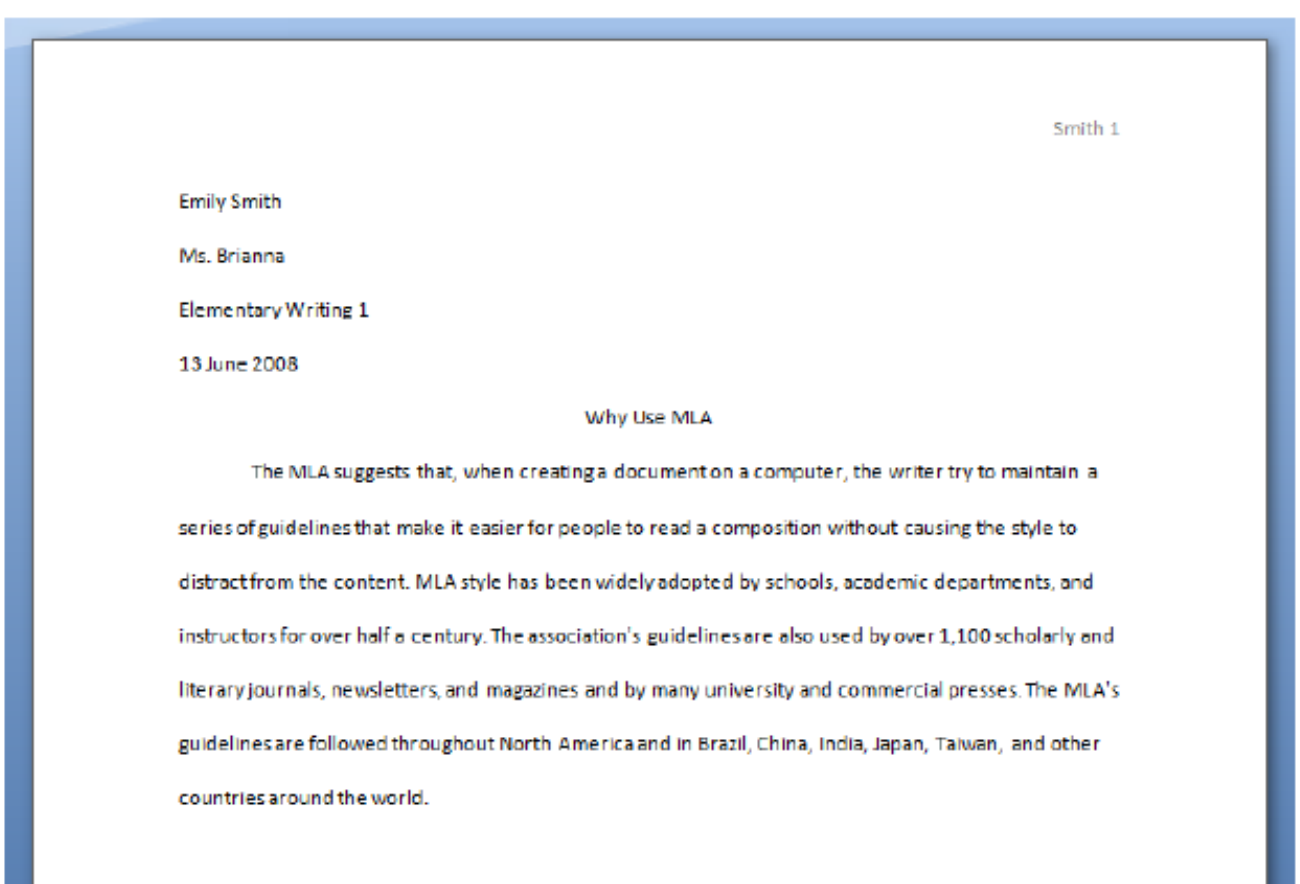